## 技術ノート KGTN 2018062101

## 現 象

[G Suite] G Suite のメール機能 (Gmail) で,他の外部のメールアドレスで送信する方法は?

## 説 明

設定に先立ち,次の情報を揃えて下さい.

- 1. 利用したいメールアドレス
- 2. SMTP サーバーのホスト名
- 3. SMTP サーバーのポート番号
- 4. セキュリティーの種類 (SSL/TLS)
- 5. ユーザーID
- 6. パスワード

G Suite のメール機能 (Gmail) の画面で [設定] → [アカウント] → [他のメール アドレスを追加] を選択するこ とで,他の外部のメールアドレスを利用するための設定を行うことが出来ます.

STEP#1 "自分のメールアドレスを追加" 画面 1

- ・項目 「名前」 にメールアドレスの横に表示される名前を入力します.
- ・項目 「メール アドレス」 に利用したいメールアドレスを入力します.
- ・項目 「エイリアスとして扱います」 にチェックを入れます.
- ・ボタン 「次のステップ」 をクリックします.

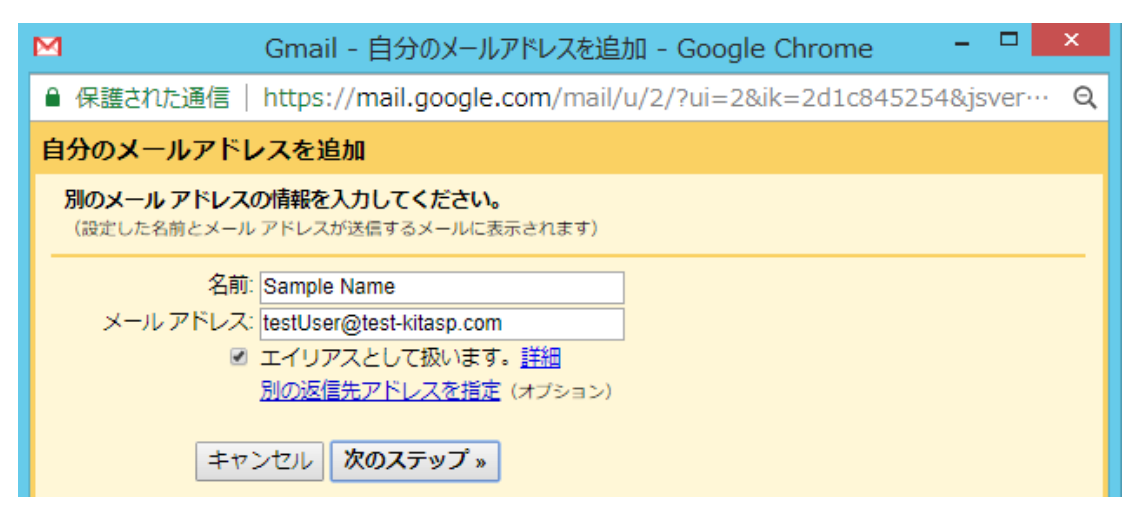

STEP#2 "自分のメールアドレスを追加" 画面 2

- ・項目 「SMTP サーバー」 に SMTP サーバーのホスト名を入力します.
- ・項目 「ポート番号」 に SMTP サーバーのポート番号を入力します.
- ・項目 「ユーザー名」 に SMTP サーバーの認証に使用するユーザーID を入力します.
- ・項目 「パスワード」 に SMTP サーバーの認証に使用するパスワードを入力します.
- ・項目 「…セキュリティで保護された接続」 の何れかをセキュリティーの種類の従って選択します.
- ・ボタン 「アカウントを追加」 をクリックします.

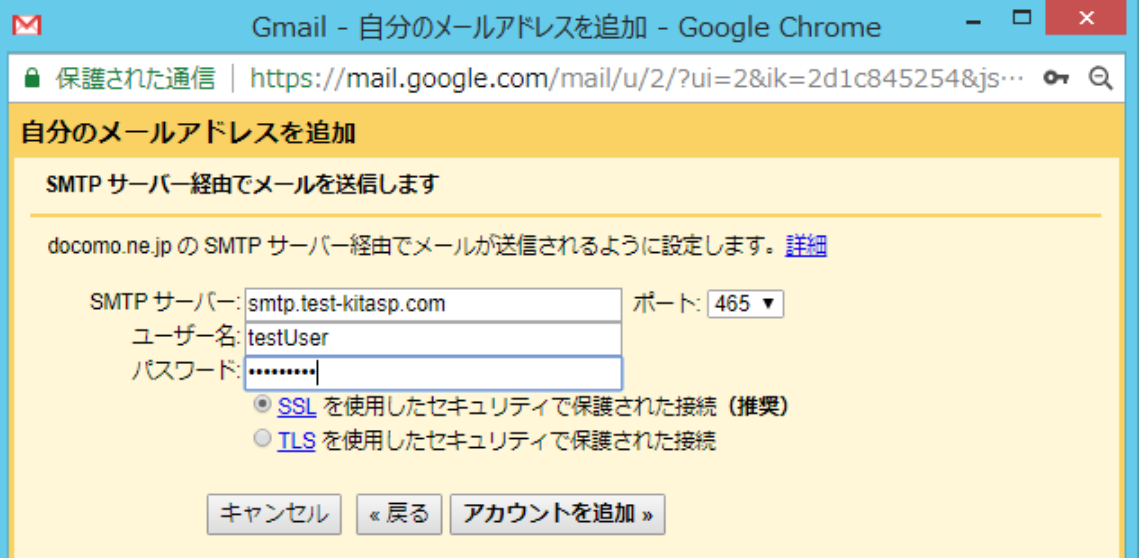

STEP#3 メールの受信と確認コードの取得

上記のボタンをクリックした後に,利用したいメールアドレス宛に 「Gmail からのご確認 - xxx を差出人としてメ ールを送信します」 という件名のメールが届きます.このメールの本文に,確認コードが書かれていますので, このコードを控えます.

ご利用の Gmail アカウントに testUser@test-kitasp.com を追加するリクエストを受け取りました。 確認コード: 750208794

STEP#4 "自分のメールアドレスを追加" 画面 3

- ・項目 「確認コード」 に前ステップで控えた確認コードを入力します.
- ・ボタン 「確認」 をクリックします.

・問題が無ければこのウインドウが消え,他の外部のメールアドレスの登録が完了します.

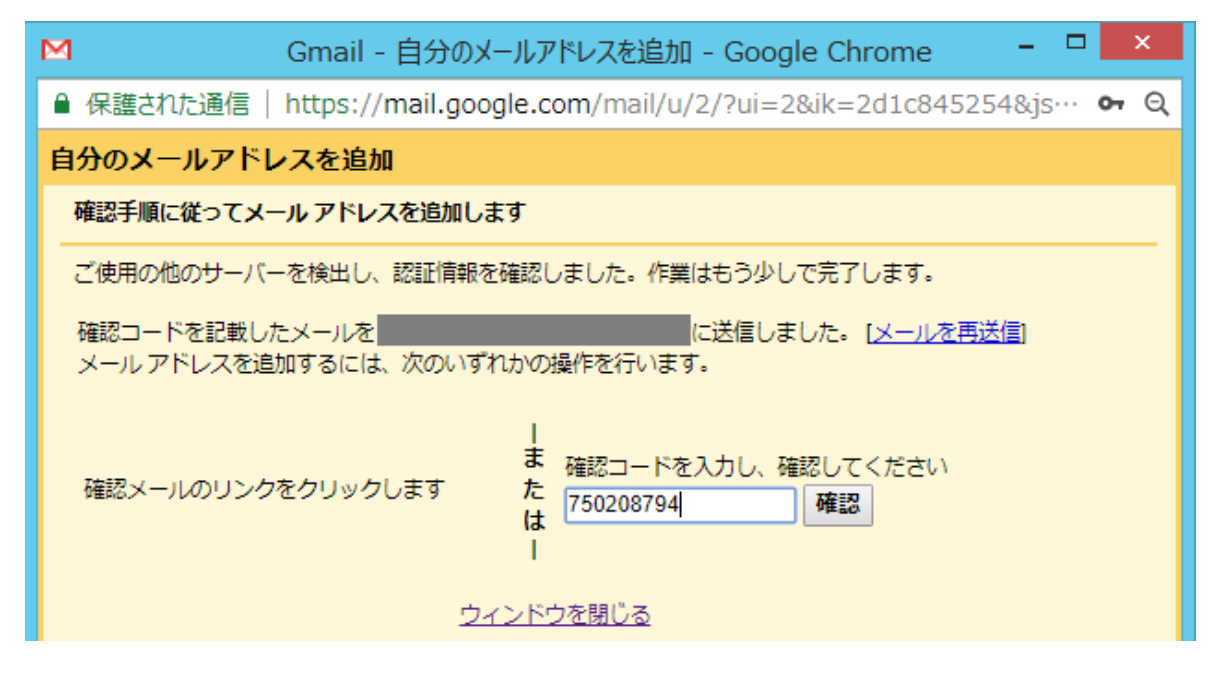

STEP#5 "新規メッセージ画面" または 返信の画面

- ・項目 「From」 の右側の ▼ をクリックすることで,登録した他の外部のメールアドレスを選択します.
- ・その後は通常通りの操作でメールを送信します.

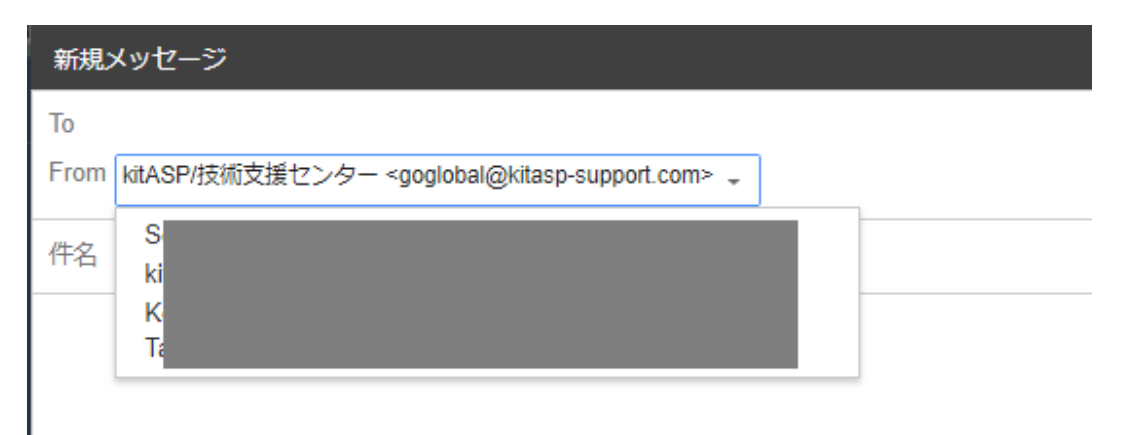

Last reviewed: Jun 21, 2018 Status: DRAFT Ref: NONE Copyright © 2018 kitASP Corporation